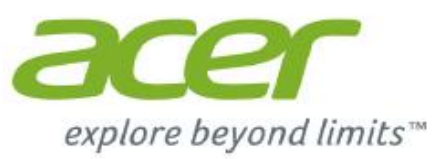

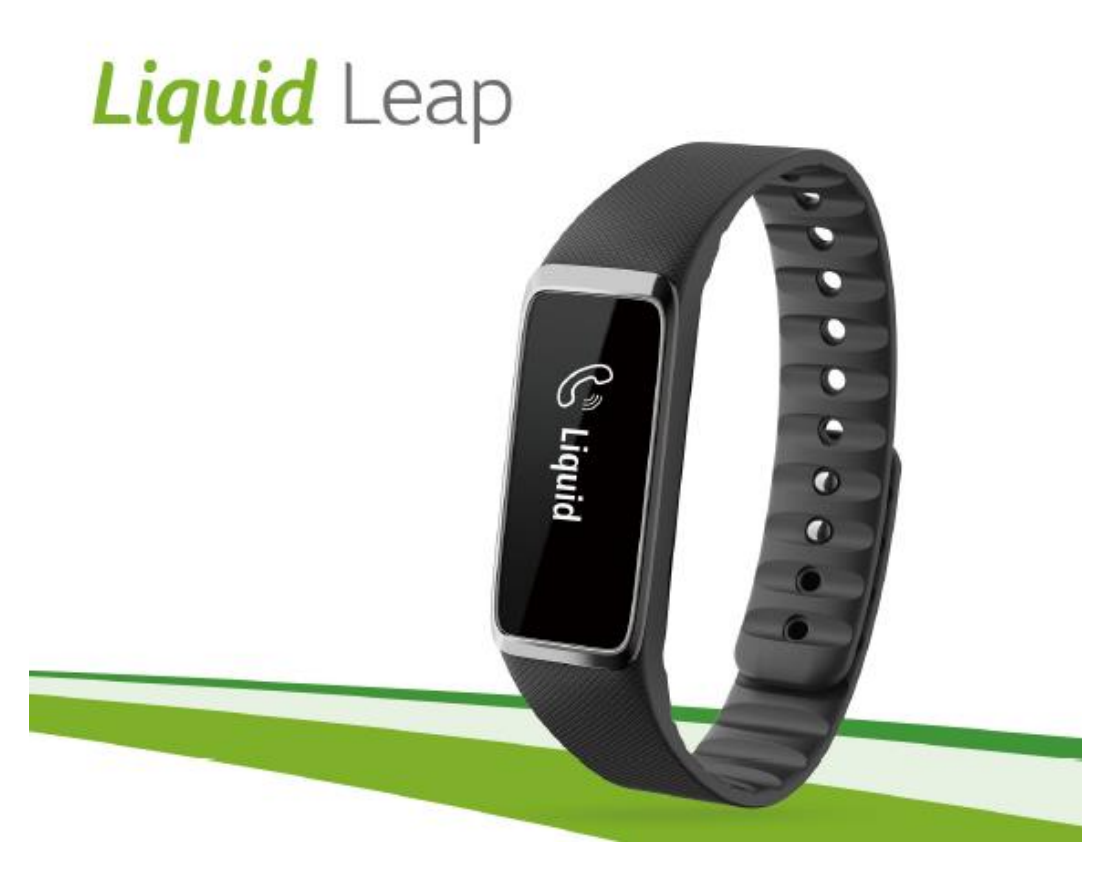

Karbis on: Aktiivsusmonitor koos randmerihmaga, laadimisalus, illustratsioonidega kasutusjuhend ja USB kaabel.

Enne Acer Liquid Leap kasutuselevõttu laadige seade täis (u. 90 min.). Laadimisaluse kinnitamiseks ühildage ringi kujutis laadimisalusel ja aktiivsusmonitoril. Ühendage seade komplekti kuuluva USB kaabliga arvutiga.

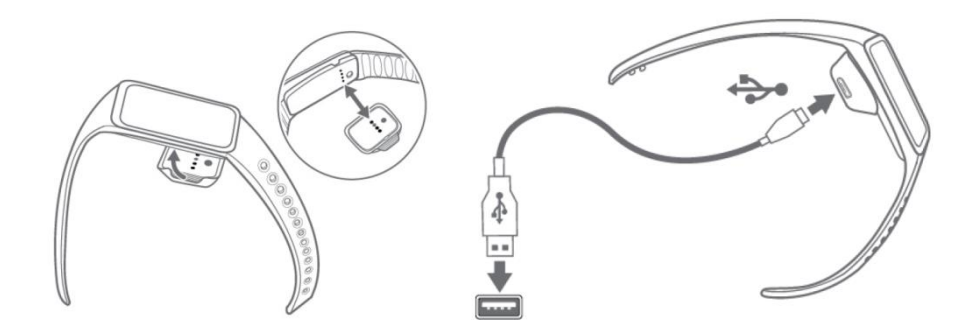

Illustratsioonide vaatamiseks kasutage palun komplektis olnud kasutusjuhendit.

Seadistage aktiivsususmonitor, kasutades oma iOS või Android seadmele installeeritud Acer Leap Manager rakendust. Rakendus on saadaval Google Play või App Store keskkondades.

Mobiilirakenduse installeerimise käigus tuleb luua ja registreerida kasutajakonto.

Energia säästmiseks lülitub aktiivsusmonitori ekraan paari sekundi pärast välja. Ekraani taaskäivitamiseks tehke aktiivsusmonitori ekraanil topeltkoputus. Ka on võimalik ekraani taaskäivitada randme keeramisega.

Erinevaid rakendusi saab valida aktiivsusmonitori ekraanil sõrmega üles ja alla kerides.

## **Kasutamine Android telefoniga**

Leidke Google Play poest Acer Leap Manager mobiilirakendus, laadige see alla ja installeerige.

Rakenduse seadistamine: Mobiilirakenduse installeerimise käigus tuleb luua kasutajakonto. Teil on võimalik sisse logida kas oma Facebook kasutajanimega või luua uus konto.

Uue konto loomiseks:

- 1. Valige rakendusest **Sign Up New User**
- 2. Sisestage kasutajanimi ja parool ning teised vajalikud andmed.

### **Aktiivsusmonitori ja Android seadme ühildamine**

- 1. Lülitage oma Android seadmel sisse Bluetooth ühendus.
- 2. Ühendage aktiivsusmonitor laadimisalusega.
- 3. Käivitage Acer Leap Manager mobiilirakendus.
- 4. Valige rakenduses **Device Settings** (valiku leiate Menu ikooni alt, vasakult poolt).
- 5. Valige oma aktiivsusmonitor ja vajutage **Next** ja järgige ekraanil olevaid juhiseid.
- 6. Neli sümbolit ilmub teie aktiivsusmonitori ekraanile. Sisestage need mobiilirakendusse kui seda küsitakse.

## **Eesmärkide seadmine ja muutmine**

Mobiilirakenduses Menu valikust valige **Goals.** Valige eesmärk mida soovite seadistada, tehke soovitud muudatused ning vajutage **Done**.

## **Kasutamine iPhone telefoniga**

Leidke App Store poest Acer Leap Manager mobiilirakendus, laadige see alla ja installeerige.

Rakenduse seadistamine: Mobiilirakenduse installeerimise käigus tuleb luua kasutajakonto. Teil on võimalik sisse logida kas oma Facebook kasutajanimega või luua uus konto.

Uue konto loomiseks:

- 1. Valige rakendusest **Sign Up New User**
- 2. Sisestage kasutajanimi ja parool ning teised vajalikud andmed.

#### **Aktiivsusmonitori ja iPhone ühildamine**

- 1. Lülitage oma Android seadmel sisse Bluetooth ühendus.
- 2. Ühendage aktiivsusmonitor laadimisalusega.
- 3. Käivitage Acer Leap Manager mobiilirakendus.
- 4. Valige rakenduse menüüst **Pair Device** (valiku leiate Menu ikooni alt, vasakult, üleval pool) ja vajutage **Next**.
- 5. Teile kirjutatakse, et aktiivsusmonitor peab olema ühendatud laadijasse ja selle ekraanil kuvatakse neljakohalist koodi.Vajutage **Yes** ja järgige ekraanil olevaid juhiseid.
- 6. Seejärel Acer Leap Manager otsib sobivaid seadmeid.
- 7. Sisestage neljakohaline kood, kui teilt seda küsitakse ja vajutage **Next**. Kontrollige koodi õigsust ja vajutage **Yes**.
- 8. Lubage Bluetoothiga ühildumine aktiivsusmonitoriga ja vajutage **Pair**.

# **Acer Liquid Leap kasutamine**

Aktiivusmonitor seadistab automaatselt kuupäeva ja kellaaja vastavalt teie telefonis olevale infole.

Energia säästmiseks lülitub aktiivsusmonitori ekraan paari sekundi pärast välja. Ekraani taaskäivitamiseks tehke aktiivsusmonitori ekraanil topeltkoputus.

Erinevaid rakendusi saab valida aktiivsusmonitori ekraanil sõrmega üles ja alla kerides.

Rakenduse valimiseks vajutage sõrmega sellele.

Algvaatesse tagasi minekuks tehke ekraanil topeltkoputus.

Aktiivsusmonitori sünkroniseerimine toimub automaatselt peale Acer Leap Manager rakenduse käivitamist, juhul kui teie mobiilseadmel on Bluetooth aktiveeritud.

# **Ekraanil olev info**

Kui näete kellaaega, libistage sõrmega üle aktiivsusmonitori ekraani, et näha järgnevaid punkte.

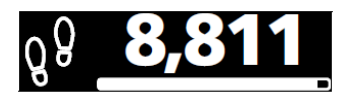

**Sammud**: Kuvatakse igapäevast sammude arvu ja seatud eesmärgi kaugust.

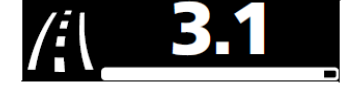

**Distants**: Kuvatakse eeldatavat distantsi ja seatud eesmärgi kaugust.

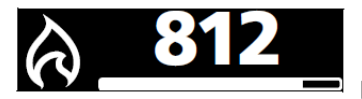

**Kalorid**: Kuvatakse põletatud kalorite arvu ja seatud eesmärgi kaugust.

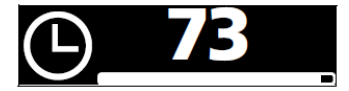

**Aeg**: Kuvatakse aktiivsusminuteid ja seatud eesmärgi kaugust.

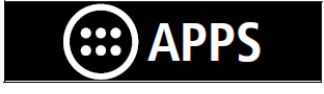

**Rakendused**: Avab teised rakendused teie aktiivsusmonitoril.

Valige **APPS** ikoon kui soovite kasutade teisi rakendusi

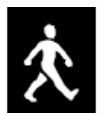

**Sammud**: Kuvatakse igapäevast sammude arvu ja seatud eesmärgi kaugust.

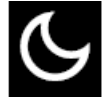

**Uni**: Salvestab teie une aja pikkuse.

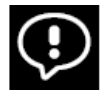

**Teavitused**: Kuvab lugemata sõnumite ja vastamate kõnede teavitusi.

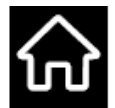

**Kodu**: Viib teid tagasi avaekraanile.

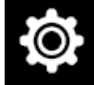

**Seadistused**: Kuvab aku staatust, võimaldab valida vasaku- või paremakäelist kasutust, võimaldab aktiivsusmonitori taaskäivitamist, võimaldab teha tehaseseadete taastamist.

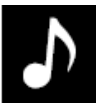

**Muusika**: Võimaldab kontrollida Apple Music või Google Play Music rakendusi teie aktiivsusmonitorilt.

# **Teavitused**

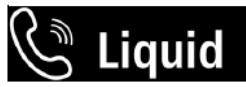

**Sissetulev kõne**: Kuvab sissetuleva kõne kontakti nime (juhul kui kontakti nimi on teie telefoni kontaktide seas) või telefoninumbrit.

# Zachary R...

**Vastamata kõne**: Kuvab vastamata kõne kontakti nime (juhul kui kontakti nimi on teie telefoni kontaktide seas) või telefoninumbrit.

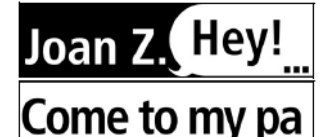

**Sõnum**: Kuvab sõnumisaatja kontakti nime (juhul kui kontakti nimi on teie telefoni kontaktide seas) või telefoninumbrit ja sõnumit.

Teavitusi kuvatakse vaid juhul kui teie mobiilseade ja aktiivsusmonitor on sisse lülitatud ja ühendatud.

Aktiivsusmonitor kuvab vastamata kõnede ja sõnumite infot viimase 12 tunni kohta.

Teavitused kuvatakse reaalajas. Teavitusi kuvatakse vaid juhul kui teie mobiilseade on aktiivsusmonitori tegevusraadiuses, sisse lülitatud ja ühendatud.